## **Інструкція для роботи з курсами**

Посилання на сайт Moodle університету: [http://moodle.mdu.edu.ua](http://moodle.mdu.edu.ua/)

!!!Вам на особисту пошту e-mail надійде логін та пароль для входу на сайт Moodle університету!!!

## **Крок 1: Авторизація на сайті**

- 1.1 Для початку авторизації зайдіть по зазначеному вище посиланню на сайт та натисніть *Log in* у правому верхньому кутку екрану;
- 1.2 Введіть отримані на вашу особисту пошту дані логін та пароль:

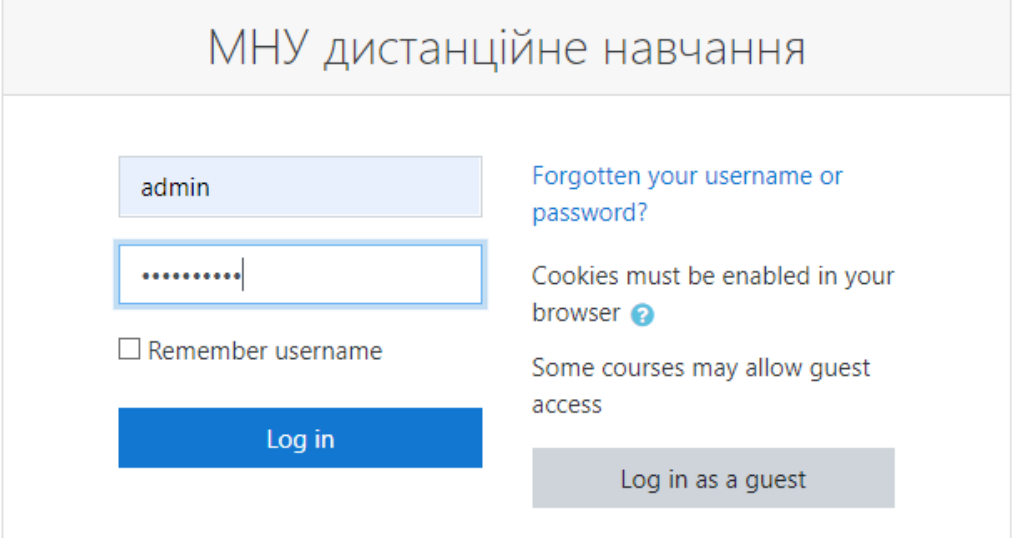

## 1.3 Натисніть *Log in*.

## **Крок 2: Робота з курсами**

2.1 Після авторизації перейти на вкладку **Головна сторінка**, де ви зможете побачити список курсів за ієрархією:

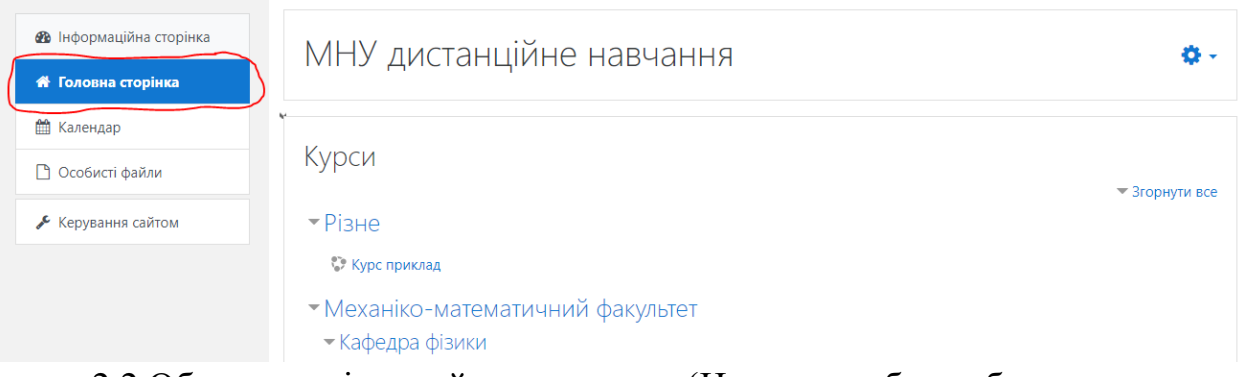

2.2 Обрати закріплений за вами курс (Наприклад буде обрано курс **Курс приклад** у вкладці **Різне**);

2.3 Після відкриття потрібного курсу ви побачите його структуру, для додавання студентів до курсу в меню зліва оберіть пункт **Учасники,** а в ньому оберіть **Зарахувати користувачів**:

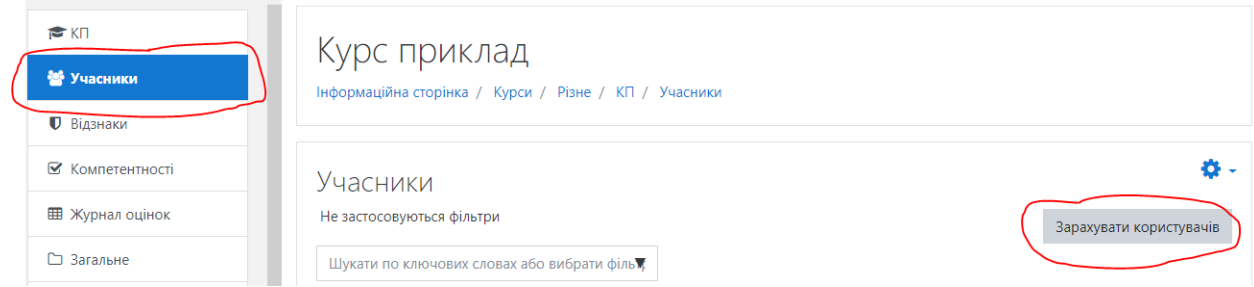

2.4 У відкритій вкладці натисніть у випадаючому списку **Select cohorts** на стрілку та оберіть потрібні вам групи:

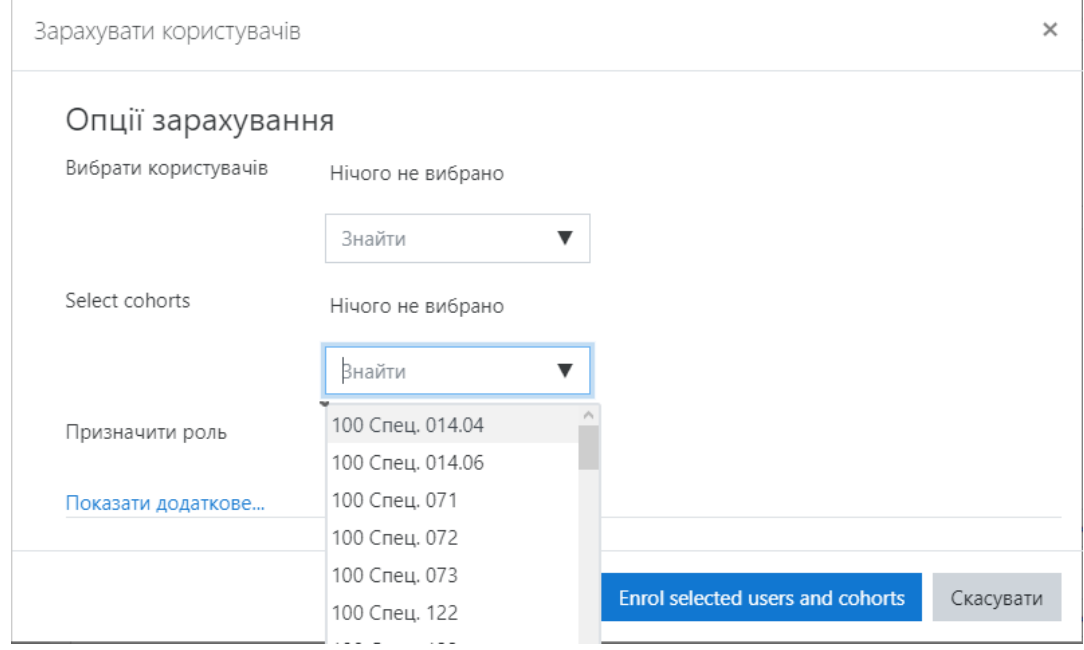

2.5 Після додавання усіх потрібних груп до курсу натисніть на кнопку **Enrol selected users and cohorts**;